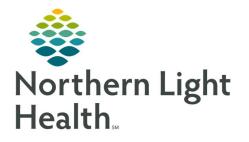

March 29, 2022

# This Quick Reference Guide (QRG) reviews the Acute Medical Specialist workflow.

## **Review the Medical Specialist Workflow**

Here is an overview of the main screens you will use in the patient chart. When you log in you will be in the Provider View.

- Inpatient Surgery 2018 Workflow where documentation and chart review should occur. Allows for documentation of Admission H&P, Progress Note, and Consult Notes. This page can be rearranged/customized to reflect your daily workflow.
- Inpatient Quick Orders Provides a quick selection of inpatient-focused orders. Here is where you will perform most of your order entry.
- Discharge Where you complete the discharge order, and discharge preparation and documentation. All items with a red asterisk must be completed.
- MPages View The Calculator tool within the Specialties option can help with using different scales and assessments.
- Patient Info & Story Find flagged chart data entered by the clinician with some basic background information.
- > **Patient Timeline** Allows for visualization of labs, lines, vents, meds, and vitals in a timeline view.

# **Complete the Admission Workflow**

Please note, **critical access hospitals require a new registration on both adult and pediatric inpatient admission and at change in patient status, while pay-per-service hospitals use one financial number throughout the visit.** See your hospital-specific policy for when the same encounter can be used, and when a new encounter must be created. Always ensure that you are on the appropriate encounter and the encounter is in an inpatient status before placing orders!

- From Cerner:
- **<u>STEP 1</u>**: Confirm the patient registration is moved to EDIP (ED Inpatient Virtual Unit Inpatient Status)
- **<u>STEP 2</u>**: Add the patient to your custom patient list or proxy patient list.
- NOTE: Ensure you have the correct encounter.
- **<u>STEP 3</u>**: Click the patient's name to access their chart.
- **<u>STEP 4</u>**: Establish your relationship to the patient.
- **<u>STEP 5</u>**: Complete admission med rec from the Home Medications component.
- **STEP 6:** Place the admission PowerPlan and any additional PowerPlans and orders as appropriate. (Please note, not all plans are available at all sites.)

- <u>NOTE</u>: For some roles the Quick Orders tab will automatically show ambulatory or inpatient orders depending on the encounter type. For other roles, you may have a separate Inpatient and Ambulatory Quick Orders tabs.
- <u>NOTE</u>: You can also use the New Order Entry component to search for commonly used PowerPlans and orders.
- **<u>STEP 7:</u>** Complete the Admission H&P.
- **STEP 8:** Create the note from the Workflow page, making sure you are on the correct inpatient FIN.

#### **Consultation Workflow**

- From Cerner:
- **STEP 1:** Add the patient to your custom patient list or proxy patient list confirming, you are on the correct encounter.
- **<u>STEP 2</u>**: Establish your relationship to the patient.
- **STEP 3:** Place any necessary PowerPlans and orders using the correct FIN from the Inpatient Quick Orders page.
- **<u>STEP 4</u>**: Use Dynamic Documentation to create your Consult Note from the Workflow page.

### **Complete Daily Rounds**

- From Cerner:
- **<u>STEP 1</u>**: Review and update your patient list for the day's patients.
- **STEP 2:** Review the Provider Handoff.
- **<u>NOTE</u>**: You can print the Provider Handoff, if desired.
- **STEP 3:** Click the arrow next to the patient's name to quickly review IPASS, Clinical Data, and Care Team information from the Physician Handoff workflow.
- NOTE: You can also access this information by clicking the severity rating in the patient's chart.
- **<u>STEP 4</u>**: Document IPass information.
- **<u>STEP 5</u>**: Review Patient Info & Story for flagged nursing annotations and results of interest.
- **<u>STEP 6</u>**: Review documentation from the previous day and shift.
- **STEP 7:** Provide direct patient care.
- **<u>STEP 8</u>**: Update the Physician Handoff IPASS tab with any changes when direct patient care is complete.
- **<u>STEP 9</u>**: Use Quick Orders to add, modify, and discontinue orders as needed.
- **STEP 10:** Write your daily progress or consult note within your Inpatient 2018 page using auto-text, M\*Modal, or tagging.

#### **<u>NOTE</u>**: Only select Create Note once per patient per day to avoid creating duplicate notes.

**<u>STEP 11</u>**: Sign the note.

## **Transfer Level of Care**

➢ From the Inpatient 2018 tab:

- **<u>STEP 1</u>**: Confirm whether the patient should keep the existing FIN or will be assigned a new one.
- <u>NOTE</u>: If a new FIN is required, follow the Discharge and Re-admit workflows. Transfer Level of Care is only used when keeping the same FIN.
- **<u>STEP 2</u>**: Place the Transfer Level of Care order.
- **<u>STEP 3</u>**: Perform transfer medication reconciliation.
- **<u>STEP 4</u>**: Enter new orders as needed.
- **<u>STEP 5</u>**: Modify the Admission order to update the patient type and placement.
- **<u>STEP 6</u>**: Document changes in a progress note.
- **<u>STEP 7</u>**: Place the Transfer Order Complete order to indicate your provider processes are complete.

### **Discharge Workflow**

- > From the Discharge page in the patient's chart:
- **<u>STEP 1</u>**: Complete med rec and ePrescribing in the Home Medications component.
- **STEP 2:** Review the Problem List component to add and prioritize This Visit diagnoses.
- **<u>NOTE</u>**: Use the Diagnosis Assistant for a more specific diagnosis when possible.
- **<u>STEP 3</u>**: Add the Discharge Order from the Order Profile component.
- **<u>STEP 4</u>**: Complete the Discharge Quality Measures PowerForm.
- **<u>STEP 5</u>**: Fill in the Dynamic Documentation components for the following:
  - HPI
  - Discharge Physical Exam
  - Hospital Course
  - Patient Instructions
  - Follow Up Recommendations
- **<u>STEP 6:</u>** Create and sign your note.
- <u>NOTE</u>: Use Discharge Order note if you intend to dictate the Hospital Course to transcription. This will automatically CC the patient's primary provider.

- <u>NOTE</u>: Use Discharge Summary note if you intend to use Speech-to-Text, or if you are going to type the Hospital Course.
- **<u>STEP 7</u>**: Add additional recipients to review or cosign the note, if appropriate.
- **<u>STEP 8</u>**: Once the patient is discharged, remove the patient from your custom or proxy list for your provider group.

For questions regarding process and/or policies, please contact your unit's Clinical Educator or Clinical Informaticist. For any other questions please contact the Customer Support Center at: 207-973-7728 or 1-888-827-7728.